## **Настройка PPPoE-соединения для Windows 7**

1. Нажимаем кнопку "Пуск"

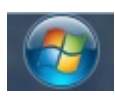

2. Выбераем пункт меню "Панель управления"

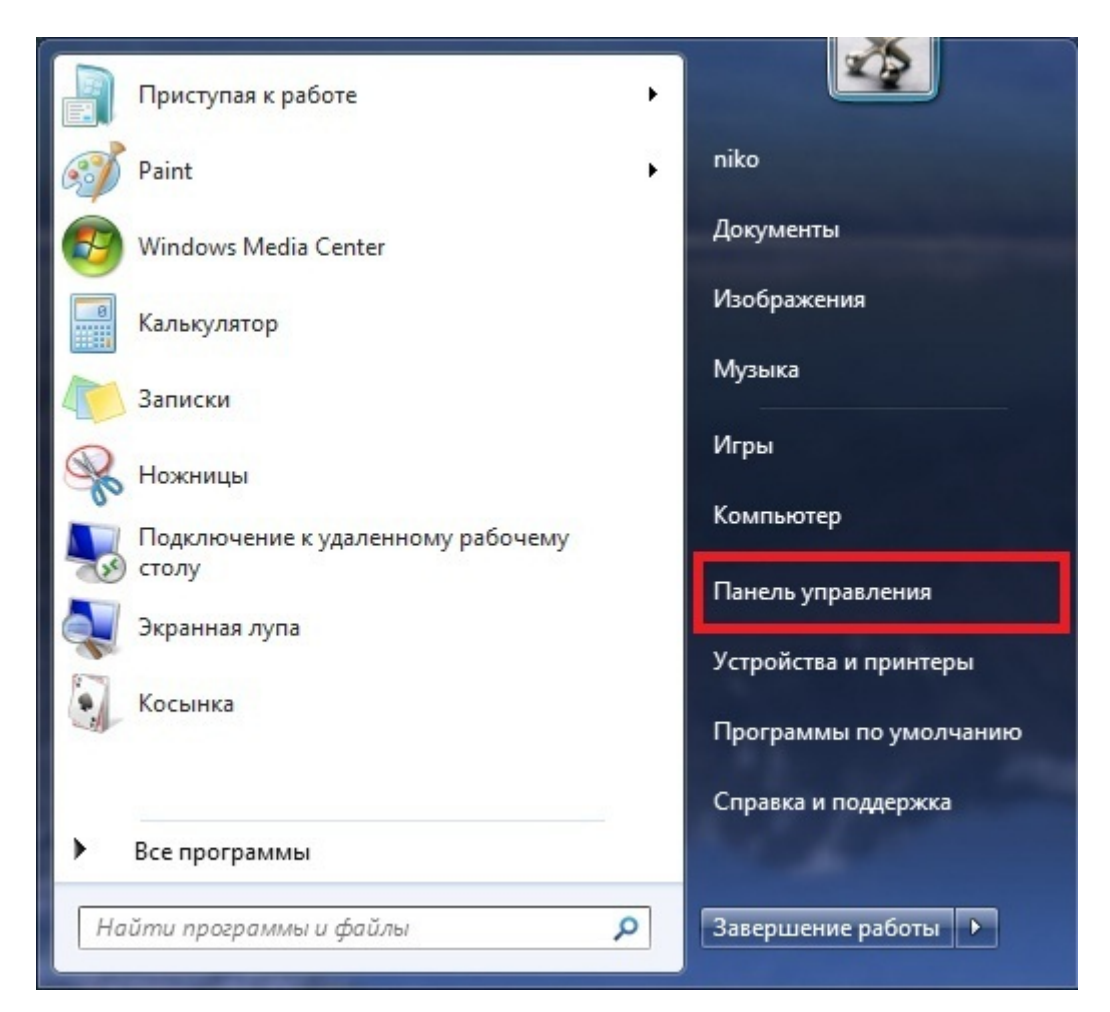

3.В меню "Просмотр по:" выбираем "Крупные значки". Заходим в "Центр управления сетями и общим доступом"

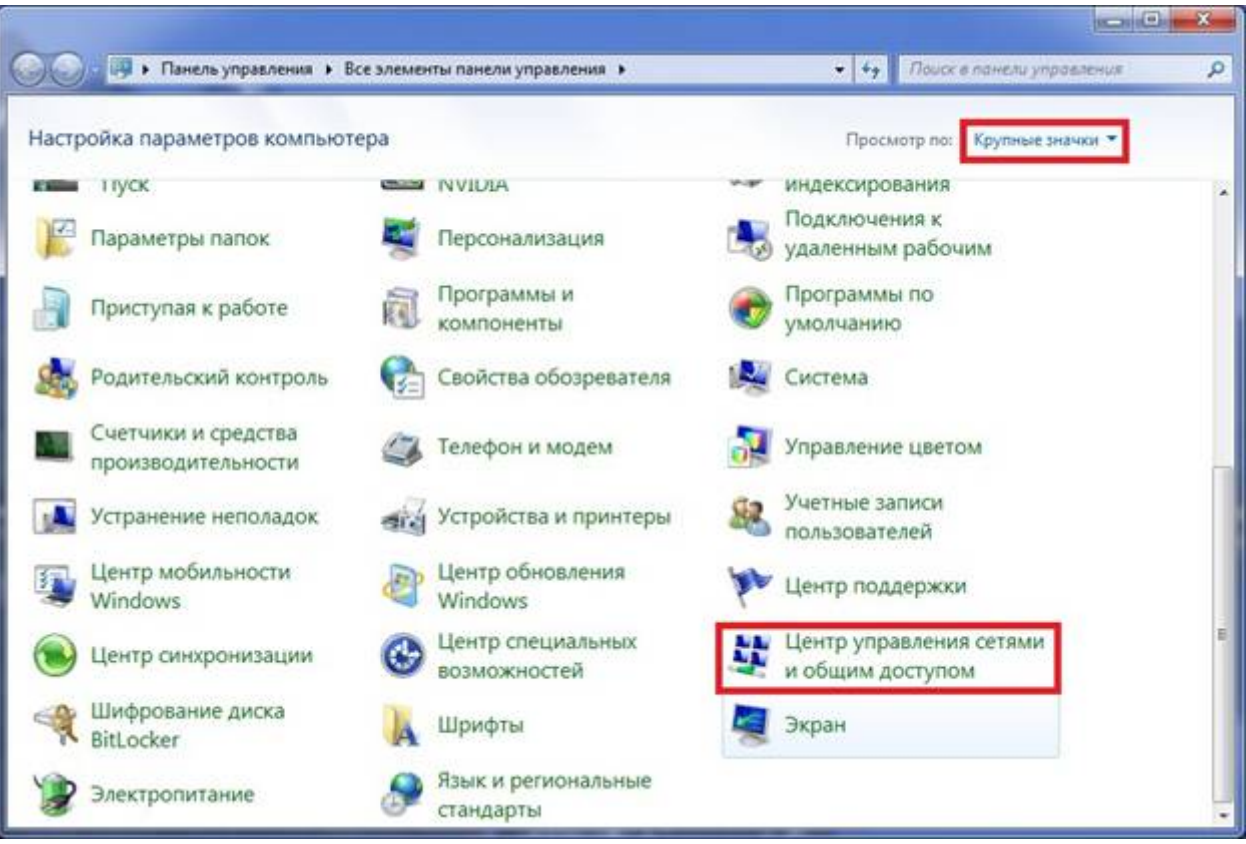

4. Выбираем пункт "Настройка нового подключения или сети"

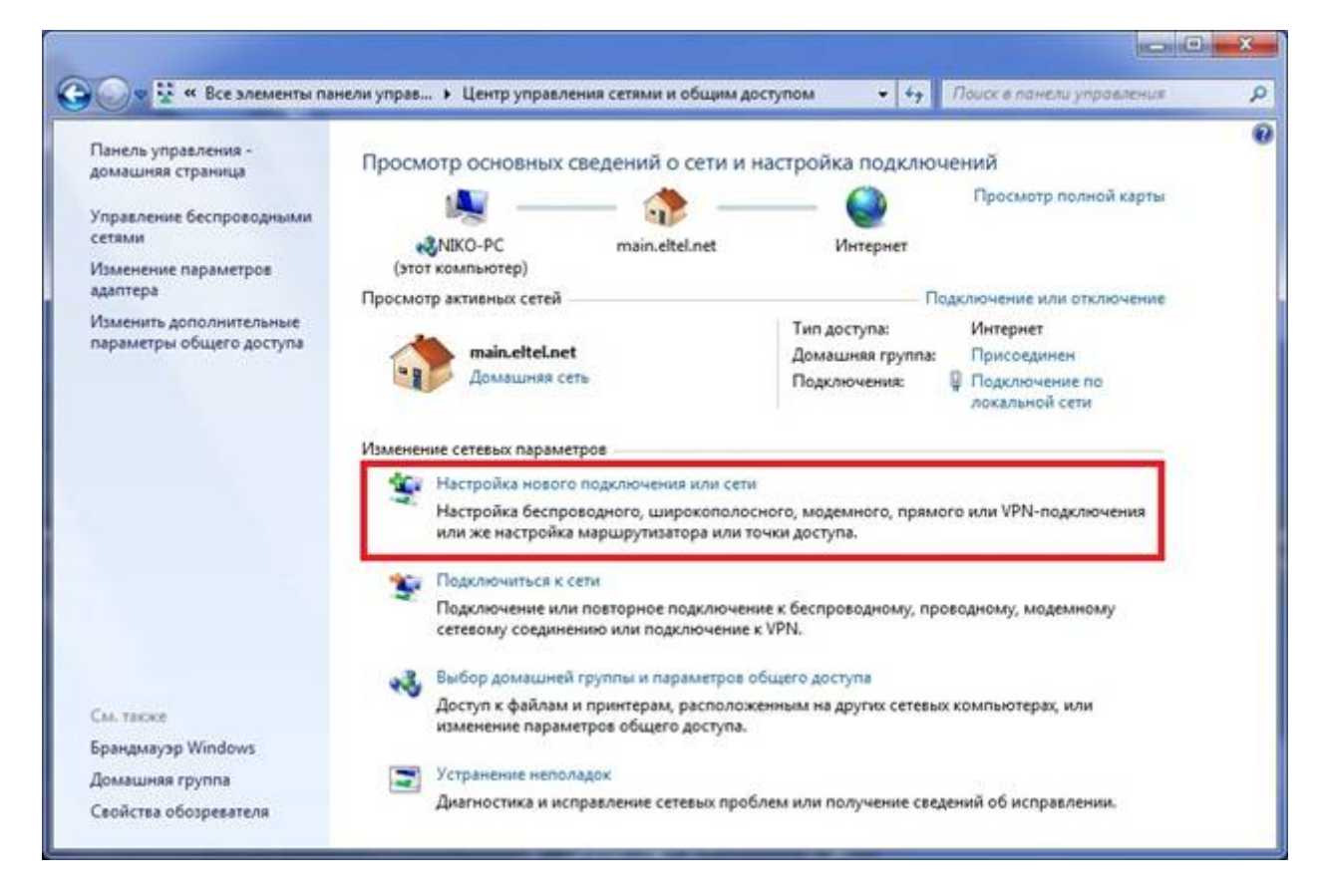

5. Выбираем "Подключение к интернету", жмем "Далее"

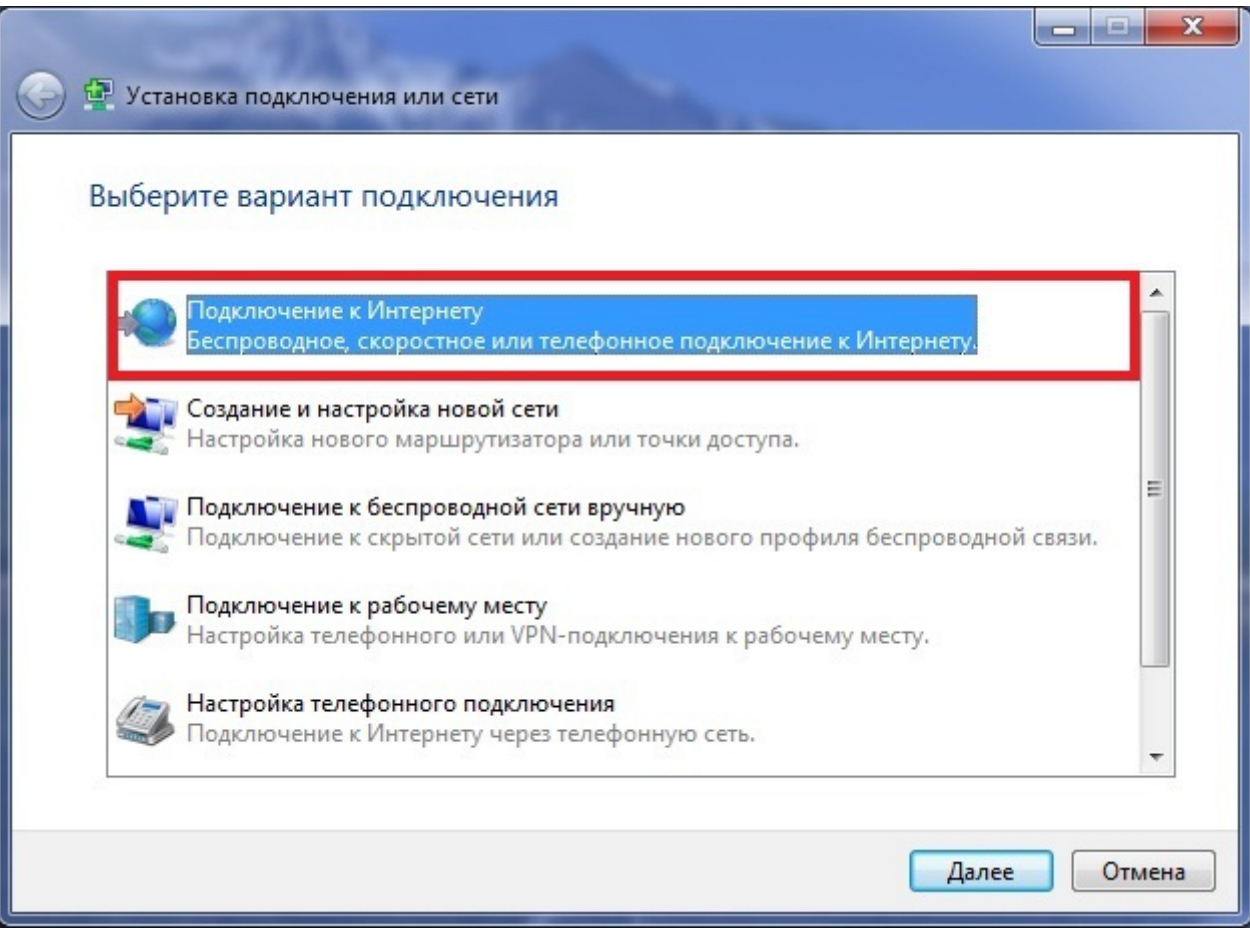

6. Выбираем тип подключения "Высокоскоростное (с PPPoE)"

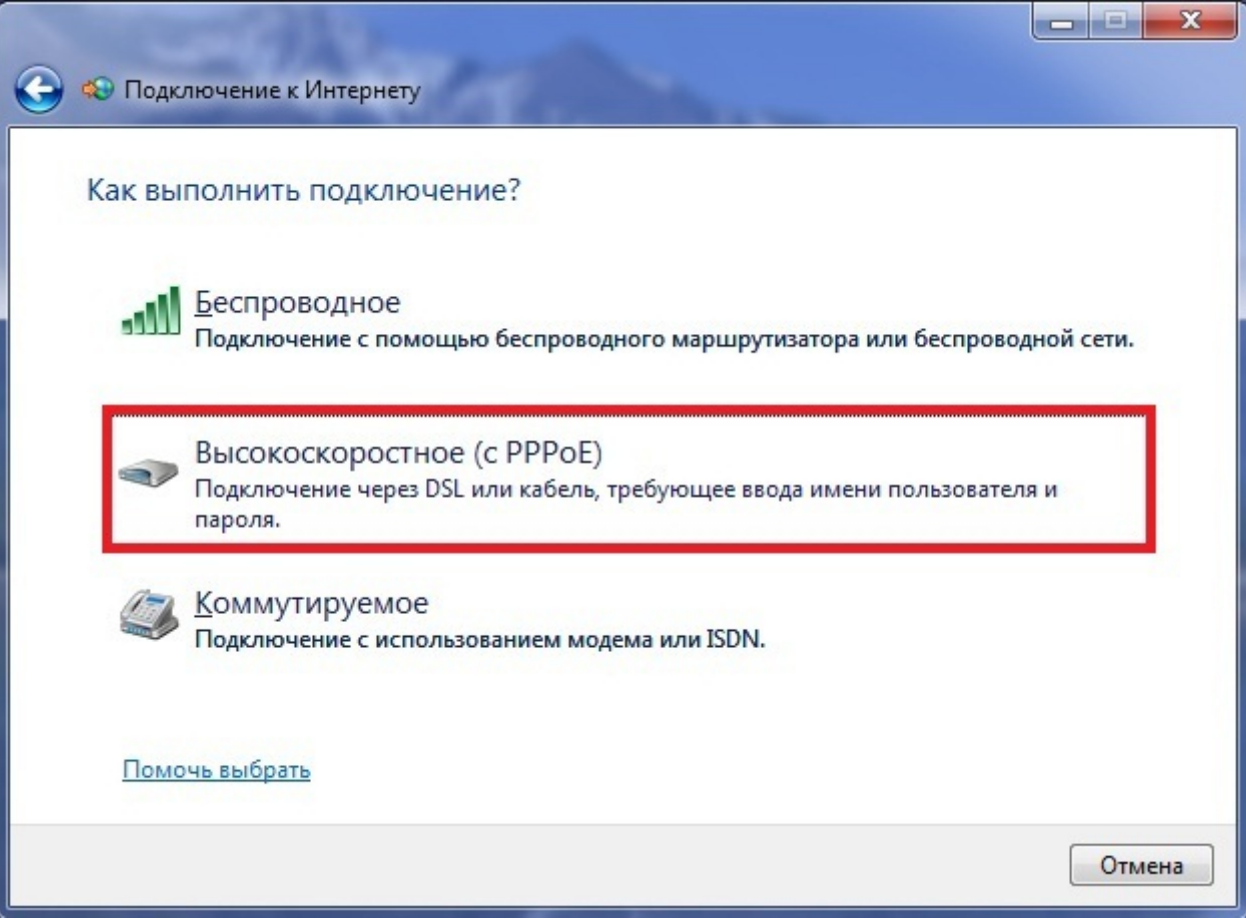

7. Вводим логин и пароль, указанные в договоре, ставим галочку "Запомнить этот пароль"

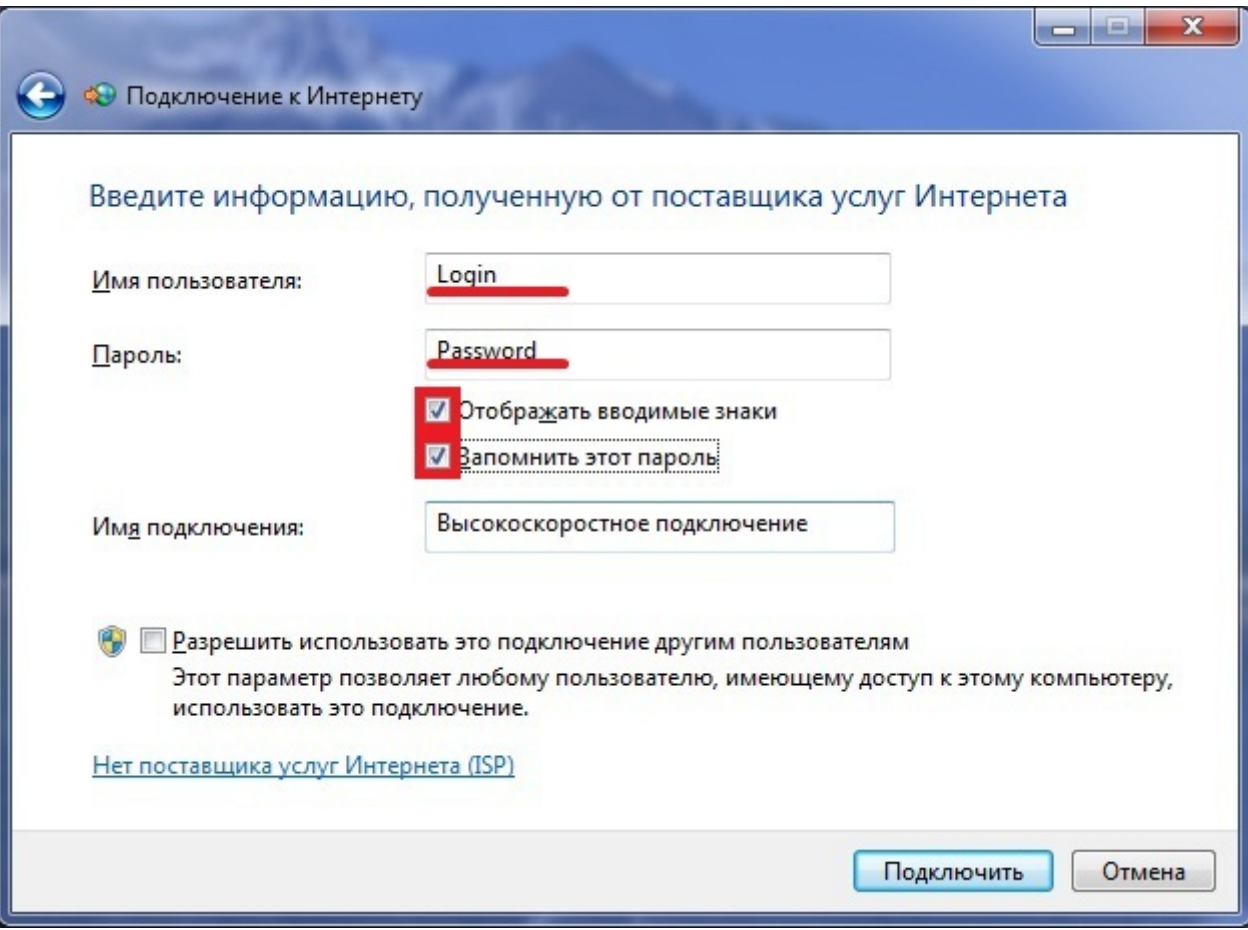

## 8. Нажимаем "Подключить"

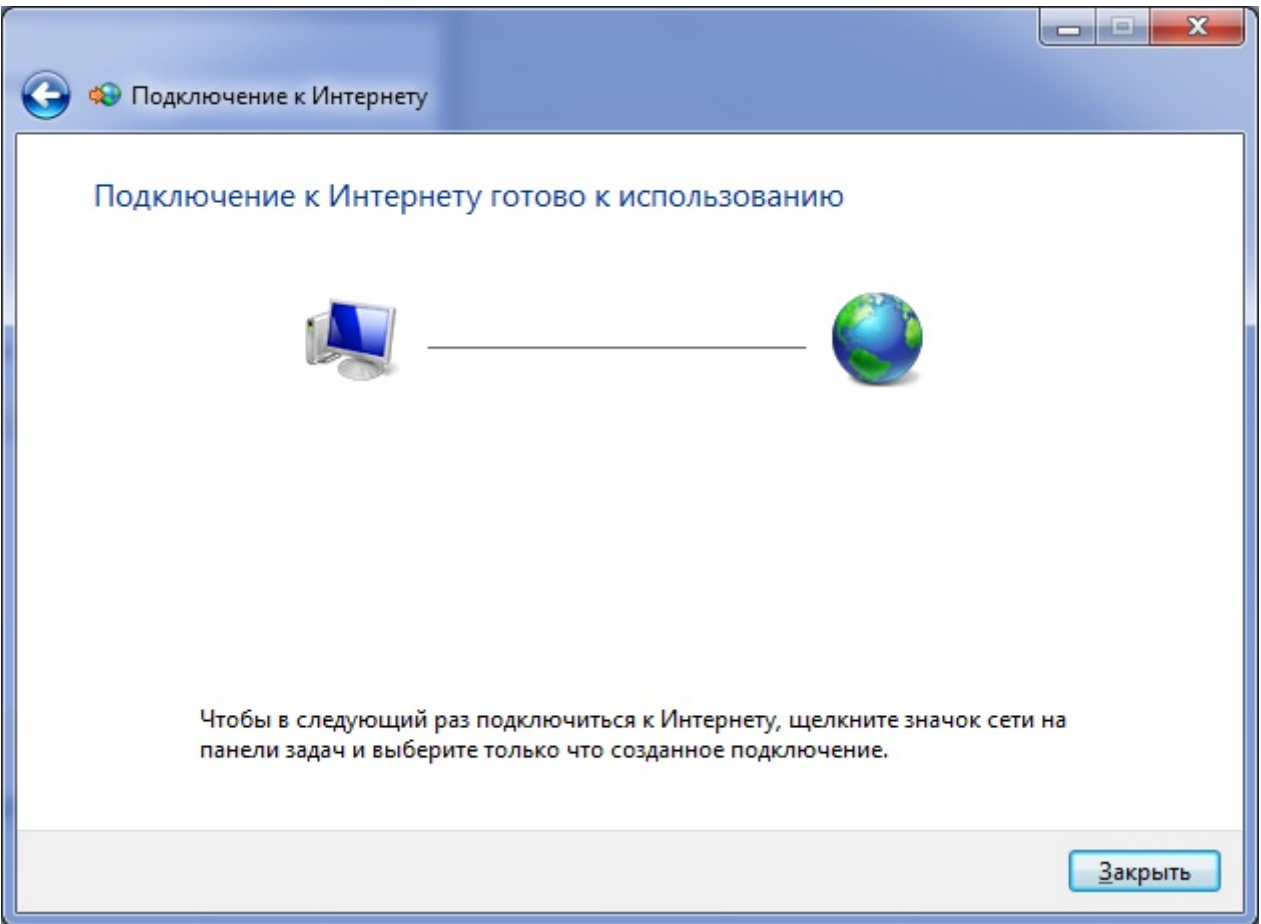

9. Подключить, отключить, просмотреть состояние PPPoE-соединения можно через соответствующий значок на Панели задач:

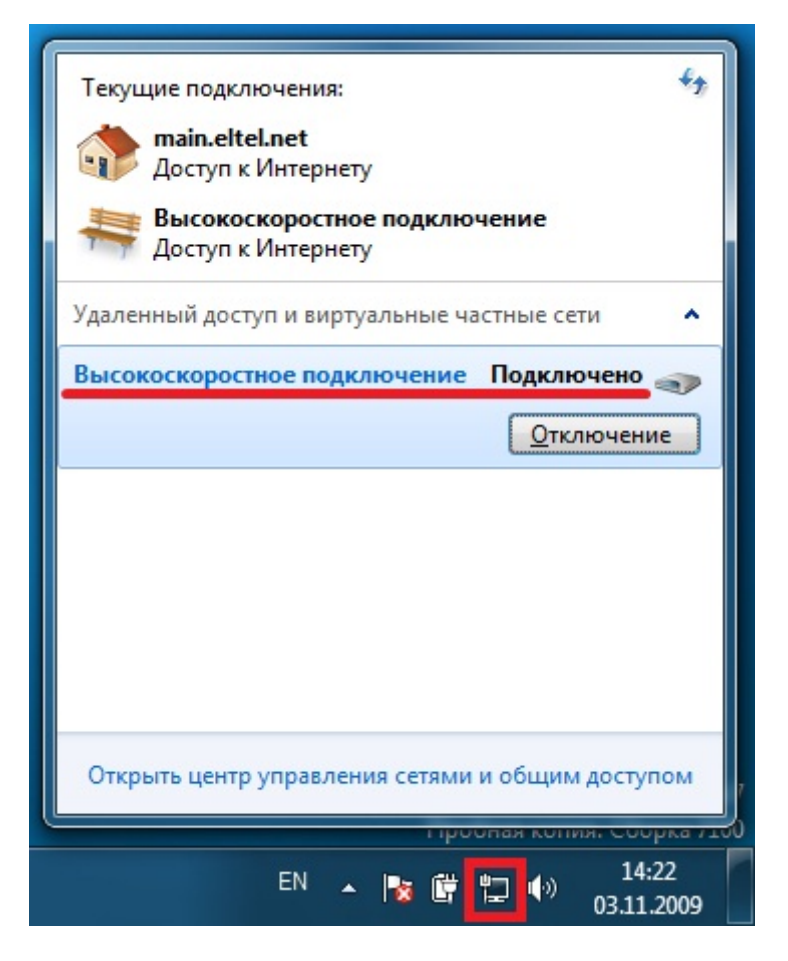